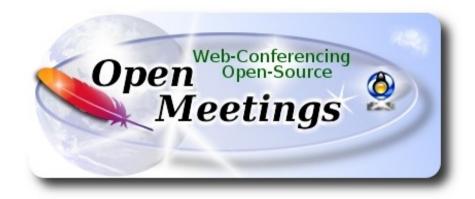

# Installation of Apache OpenMeetings 5.0.0-M2 on openSUSE Leap 15

This tutorial is made based on fresh installations of

openSUSE-Leap-15.0-DVD-x86\_64.iso

My sincere thanks to Maxim Solodovnik for his help, without which i could not have finished this tutorial satisfactorily.

It is done step by step.

16-7-2019

| Starting                     |                                                           |
|------------------------------|-----------------------------------------------------------|
| 1)                           | Update Operative System                                   |
| Update operative system:     |                                                           |
| zypper refresh               |                                                           |
| zypper update                |                                                           |
| 2)                           | Installation of OpenJava                                  |
| Java 11 is necessary to work | Tomcat-OpenMeetings 5.0.0-M2. So, we install OpenJava 11: |

| zypper install | -V | iava-11-o | nenidk : | iava-11-d  | menidk-l | headless i  | ındate-a | <b>Iternatives</b> |
|----------------|----|-----------|----------|------------|----------|-------------|----------|--------------------|
| Zypper mstan   | ,  | juvu ii o | penjan   | ja va ii v | penjan   | licacioss c | apaate a | 1 tolliati v ob    |

| Now we'll see if is installed more than one java version. If it is, then please select our OpenJava 11:                                                                          |
|----------------------------------------------------------------------------------------------------|
| update-alternativesconfig java                                                                                                    |
| and to see the active version:                                                                                                    |
| java -version                                                                                                    |
| 3)                                                                                                    |
| Installation of LibreOffice                                                                                                    |
| OpenMeetings need LibreOffice to convert to pdf, the uploaded office files.                                                                                                    |
| Maybe it is installed, but for iso server specially:                                                                                                    |
| zypper install -y libreoffice                                                                                                    |
| 4) Installation of necessary packages and libraries                                                                                                    |
| We install packages and libraries that we'll need later:                                                                                                    |
| (Only one line with space between both)                                                                                                    |
| zypper install -y gcc ghostscript unzip freetype freetype-devel ncurses ncurses-devel make libz1 zlib-devel libtool bzip2 file-roller git autoconf automake pkg-config nmap nano |
| 5) Installation ImageMagick and Sox                                                                                                    |
|                                                                                                    |
| ImageMagick, will work with images files jpg, png, gif, etc. We install it and some librarie:                                                                                    |
| zypper install -y ImageMagick giflib-devel                                                                                                    |
| We modify ImageMagick, so OpenMeetings can upload office files to whiteboard:                                                                                                    |

nano /etc/ImageMagick-7\_Q16HDRI6/policy.xml

...and comment the two following lines near to bottom file:

```
<policy domain="coder" rights="none" pattern="PS" />
<policy domain="coder" rights="none" pattern="PDF" />
...to:

<!-- <policy domain="coder" rights="none" pattern="PS" /> -->
<!-- <policy domain="coder" rights="none" pattern="PDF" /> -->
```

Press in the keyboard **Ctrl+x**, will ask to save, press **Y**, and press **Enter** to exit nano editor. This last must be repeated every time you update ImageMagick.

Sox, work the sound. Install it:

zypper install -y sox

6) ----- Compilation of FFmpeg -----

FFmpeg work the video. We install Packman repository to can install somes libraries:

(Only one line with space between both)

zypper ar -f -n packman http://ftp.gwdg.de/pub/linux/misc/packman/suse/openSUSE\_Leap\_15.0/repo\_packman

zypper update ...when ask, accept for allways typing the letter a and pressing Enter

(Only one line with space between both)

zypper install -y glibc imlib2 imlib2-devel mercurial cmake freetype2-devel libfreetype6 curl git vlc libogg-devel libtheora-devel libvorbis-devel libvorbis-devel libvorbis-devel libvorbis-devel libvorbis-devel

This ffmpeg compilation is based in this url, updated to 16-7-2019:

https://trac.ffmpeg.org/wiki/CompilationGuide/Centos

I made a script that will download, compile and install ffmpeg. Download the script:

cd /opt

wget https://cwiki.apache.org/confluence/download/attachments/27838216/ffmpeg\_opensuse15.sh

...concede permission of execution: chmod +x ffmpeg opensuse15.sh ...and run it, be connected to Internet: ./ffmpeg opensuse15.sh Will spend about 20 minutes. When finish, will announce it with this text: FFmpeg Compilation is Finished! ...then, please go to step 7. All the compiled files will be installed in: /usr/local/bin 7) ----- Installation of MariaDB data server -----MariaDB is the data server. We install it: zypper install -y mariadb mariadb-tools ...and run mariadb: systemctl start mysql.service Give a password to MariaDB root . Please, modify new-password by your own: mysgladmin -u root password new-password Make a database with his own user for OpenMeetings: mysql -u root -p ...will ask for the root-mariadb password that we have just chosen: MariaDB [(none)] > CREATE DATABASE open502 DEFAULT CHARACTER SET 'utf8'; Now we create a user with all permission on this database. User password must be of 8 digits minimum with letter case, numbers or caracters + \* % etc:

(Only one line with space between both)

MariaDB [(none)]> GRANT ALL PRIVILEGES ON open502.\* TO 'hola'@'localhost' IDENTIFIED BY 'la2B3c4D' WITH GRANT OPTION;

- \* open502 .....is the database name.
- \* hola ......is the user name for the database.
- \* 1a2B3c4D ...is the password of this user.

You can change the data...but remember it! Later we'll need it. Now, we leave MariaDB:

MariaDB [(none)]> quit

8)

# ----- Installation of OpenMeetings -----

We'll install OpenMeetings in /opt/open502. All the following information will be based on this directory.

cd /opt

...download the OpenMeetings file:

(Only one line without space between both)

wget https://dist.apache.org/repos/dist/release/openmeetings/5.0.0-M2/bin/apache-openmeetings-5.0.0-M2.tar.gz

...uncompress it:

tar xzvf apache-openmeetings-5.0.0-M2.tar.gz

...and rename the obtained folder:

mv apache-openmeetings-5.0.0-M2 open502

Download and install the connector file between OpenMeetings and MariaDB:

cd /opt

(Only one line without space between both)

wget http://repo1.maven.org/maven2/mysql/mysql-connector-java/8.0.16/mysql-connector-java-8.0.16.jar

...and copy it to where must be: cp /opt/mysql-connector-java-8.0.16.jar /opt/open502/webapps/openmeetings/WEB-INF/lib 9) ----- Script to launch Tomcat-OpenMeetings -----We'll download the script to run Tomcat-OpenMeetings: cd /opt wget https://cwiki.apache.org/confluence/download/attachments/27838216/tomcat3 ...copy it to where must be: cp tomcat3 /etc/init.d/ ...concede execution permission: chmod +x /etc/init.d/tomcat3 If you made the installation in any other different path to /opt/open502, please edit the script and modify the line: CATALINA HOME =/opt/open502 ...to CATALINA HOME =/your-path-installation 10) ----- Run Tomcat-OpenMeetings -----Restart mariadb, (be connected to Internet): systemetl restart mysql.service ...and run tomcat-OpenMeetings, please, in a new window terminal: /etc/init.d/tomcat3 start

...wait about 40 seconds in order tomcat can run completly. Then, go with the browser to:

## https://localhost:5443/openmeetings/

...there will appear a page similar to this one:

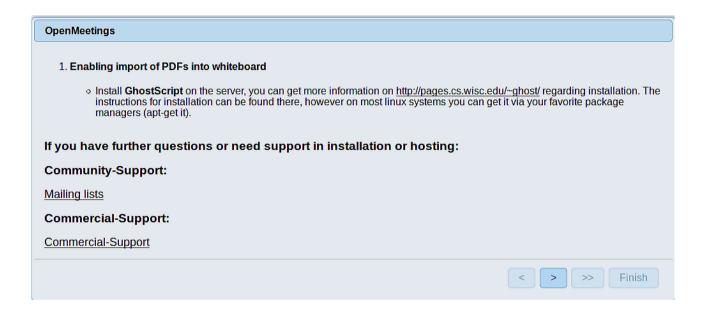

...press on [>] (bottom), and will show the default configuration with H2, but we employ MySQL (MariaDB):

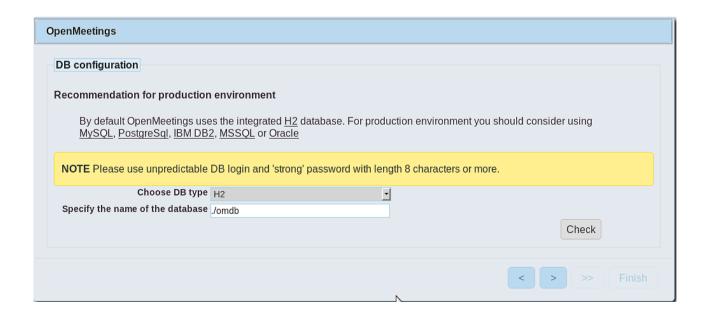

...then, scroll and Choose DB type to MySQL:

| OpenMeetings                                                                                                    |
|----------------------------------------------------------------------------------------------------|
| Recommendation for production environment  By default OpenMeetings uses the integrated Apache Derby database. For production environment you should consider using MySQL, PostgreSql, IBM DB2, MSSQL or Oracle                       |
| NOTE Please use unpredictable DB login and 'strong' password with length 8 characters or more.  Choose DB type MySQL  Specify DB host localhost  Specify DB port 3306  Specify the name of the database penmeetings  Specify DB user |
| Specify DB password  Check  Check                                                                                                    |

Now we must introduce the database name, user name and his password, we did at the step 8:

```
Specify the name of the database = open502

Specify DB user = hola

Specify DB password = 1a2B3c4D
```

...if you choose any other data, please type it here.

Press button, and will go to:

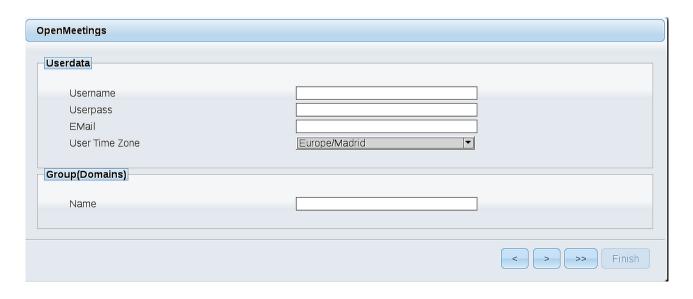

Here, we must introduce a user name for OpenMeetings, and his password. This must have 8 digits minimum, and at least 1 special symbol like: + ( % #! ...etc.

**Username** = a-name ...this user will be administrator.

Userpass = a-password ... for the previous user.

**Email** = email-adress ... of the previous user.

**User Time Zone** = country where is this server

Name = example-openmeetings ...group name to choose.

Press the button and will lead us to a new page (below) where you can select the language for your OpenMeetings server, as well as other options such as the configuration of the mail server being used to send invitations or meetings from OpenMeetings:

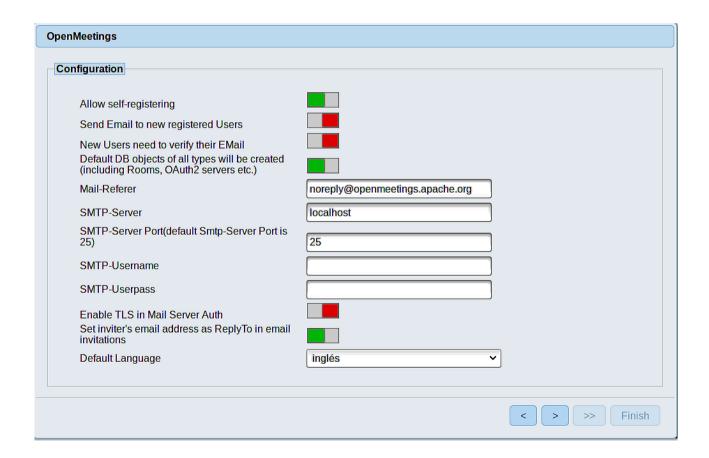

A valid example to configure the mail server with Gmail, is as follows:

(replace john@gmail.com with your real Gmail account)

Mail-Refer == john@gmail.com

**SMTP-Server** == smtp.gmail.com

SMTP-Server Port (default Smtp-Server Port is 25)) == 587

SMTP-Username = john@gmail.com

**SMTP-Userpass** == password of john@gmail.com

Enable TLS in Mail Server Auth = ...turn green the button to activate

**Default Language** == ...select your language

...the rest can modify it as you like.

Now press the button and a new page will appear:

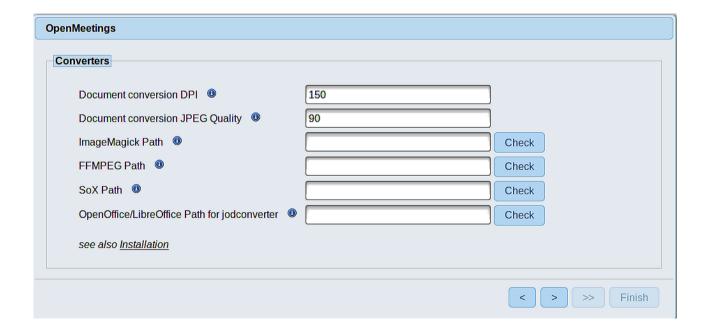

Here we'll introduce the respective paths for the image, video, audio and conversion of uploaded files:

ImageMagick Path == /usr/bin

FFMPEG Path == /usr/local/bin

SOX Path == /usr/bin

OpenOffice/LibreOffice Path for jodconverter

== /usr/lib64/libreoffice

As you go introducing paths, you can check if they are correct by pressing the button labeled **Check**. If it does not display any error message, that is OK.

Once completed the paths, please click the button and move on to another page that would be to activate the SIP. We will leave it as is, unless you want to activate it knowing what it does:

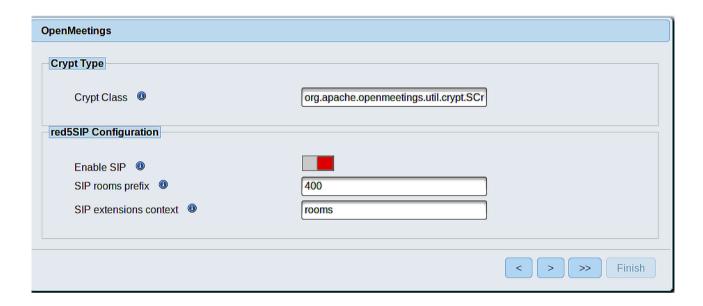

Now push the button Will show this window:

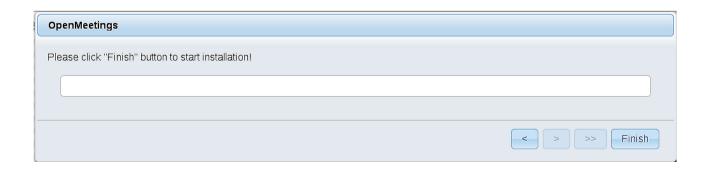

Press **Finish** button...wait a seconds untill the tables are fill in the database. When has concluded, this another page will appear. Don't clic on **Enter the Application**. First is need it to restart the server. Please, open a new terminal and restart tomcat:

#### /etc/init.d/tomcat3 restart

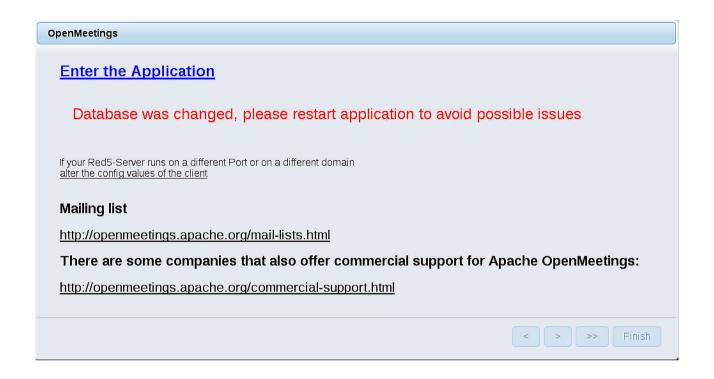

Now you can click on Enter the Application and it will take you to the OpenMeetings entry. But wait before entering OpenMeetings, we have to install Docker and Kurento-Media-Server, something we will do in the next steps, so that you can have access to the camera, micro, recording and desktop sharing in the room.

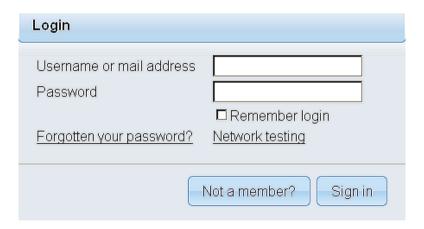

| 11) |                        |
|-----|------------------------|
|     | Installation of Docker |

We'll install Docker as recipient for kurento-media-server.

```
zypper install -y docker
```

Add your user system to docker group and so can run docker without be root.

Replace user by your real system user name:

gpasswd -a user docker

...stop OpenMeetings, MariaDB and Docker:

/etc/init.d/tomcat3 stop

systemctl stop mysql.service

systemctl stop docker.service

...and reboot the machine. After this, please follow in the step 12:

reboot

## 12)

#### ----- Installation of Kurento-Media-Server -----

After had rebooted the computer, we'll install Kurento-Media-Server need it for cam, mic-audio, recordings and share dektop.

First run docker:

systemctl start docker.service

...and install kurento-media-server:

(Only one line, with space between 1 and 2, and without space between 2 and 3)

docker run -d --name kms -p 8888:8888 --mount type=bind,source=/opt/open502/webapps/openmeetings/data,target=/opt/open502/webapps/openmeetings/data kurento/kurento-media-server

...if you does the OpenMeetings installation in a different path, then please replace the brown text.

| Run MariaDB for OpenMeetings:                                                                                                    |
|----------------------------------------------------------------------------------------------------|
| systemetl start mysql.service                                                                                                    |
|                                                                                                    |
| and launch tomcat-OpenMeetings:                                                                                                    |
| /etc/init.d/tomcat3 start                                                                                                    |
| wait around 40 seconds to tomcat run completly.                                                                                                    |
| Now you can access OpenMeetings with all the functions at your disposal.                                                                                       |
| Clic the link down and type the user name and his password to login:                                                                                           |
|                                                                                                    |
| https://localhost:5443/openmeetings                                                                                                    |
| Can connect to this server from Internet or LAN is neccesary open these ports:                                                                                 |
|                                                                                                    |
| 5443 8888                                                                                                    |
| 5443 8888  The next time you like launch the servers, please do it following this order:                                                                       |
|                                                                                                    |
| The next time you like launch the servers, please do it following this order:                                                                                  |
| The next time you like launch the servers, please do it following this order: systemetl start mysql.service                                                    |
| The next time you like launch the servers, please do it following this order:  systemctl start mysql.service  systemctl start docker.service                   |
| The next time you like launch the servers, please do it following this order:  systemctl start mysql.service  systemctl start docker.service  docker start kms |

Run kurento-media-server:

docker start kms

Once you acced to OpenMeetings, if you would like to do any modification in the configuration, please go to:

## **Administration** → **Configuration**

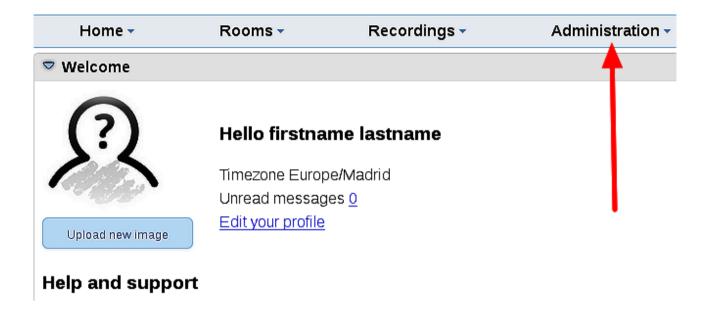

...and following the order of the red arrows:

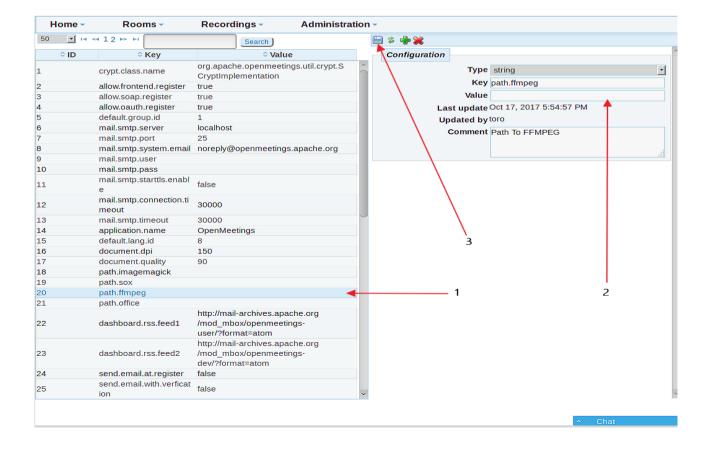

\_\_\_\_\_

If you have some doubt or question, please raise it in the Apache OpenMeetings forums:

# http://openmeetings.apache.org/mailing-lists.htm

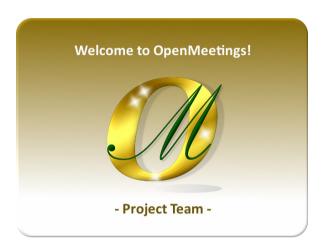

Also you can download if you like, a wallpaper of OpenMeetings for different devices such as:

PC, Mac, Smartphone, iPhone and Tablets. Here is the link to downoload:

OpenMeetings Wallpaper Download

A dvd live iso with OpenMeetings 5.0.0-M2 on Ubuntu 18.04 lts it is at your disposal.

Can find it here:

Live iso download

Thank you.

Alvaro Bustos (PMC and Committer at Apache OpenMeetings).